#### **GUIDA DI AVVIO RAPIDO DEL KIT NVR Kit NVR Wi-Fi**

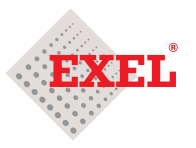

## **Manuale d'uso e installazione Art. 37/00810-00 Mod.NVR 4-CH**

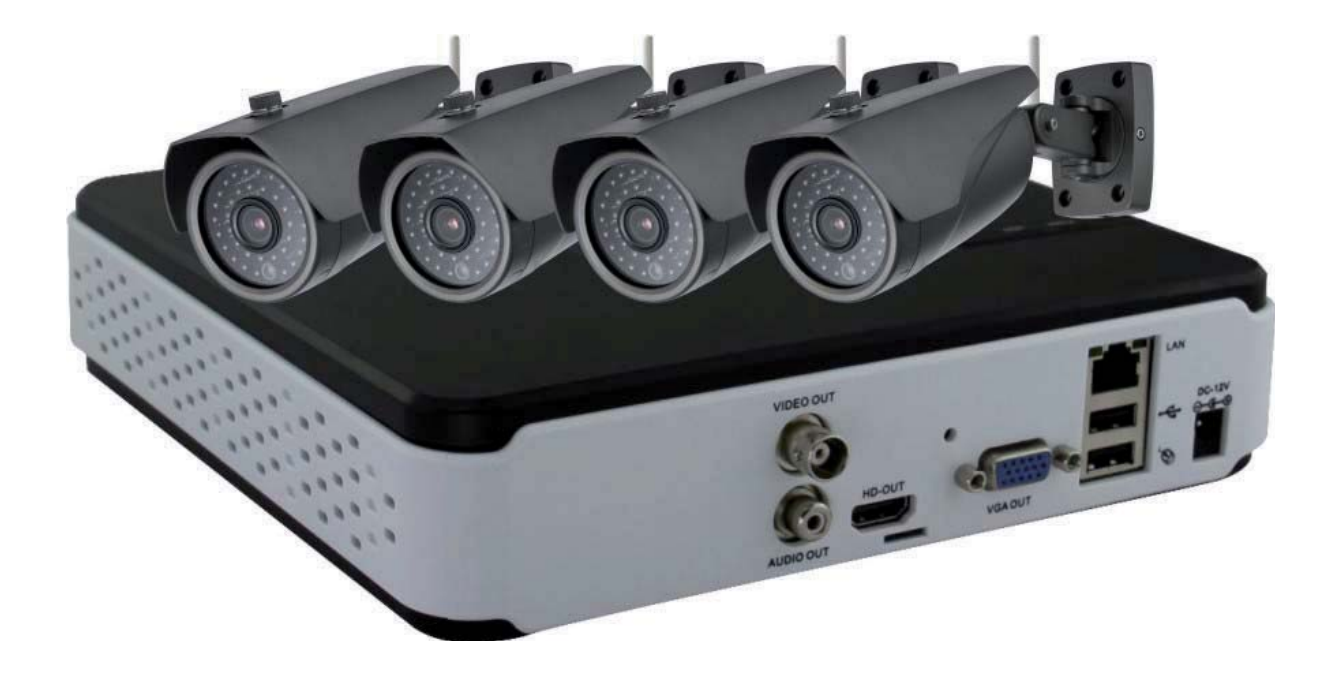

*1.* **Informazione sul prodotto (1.1) Introduzione della Videocamera di Sorveglianza Wi-Fi** 

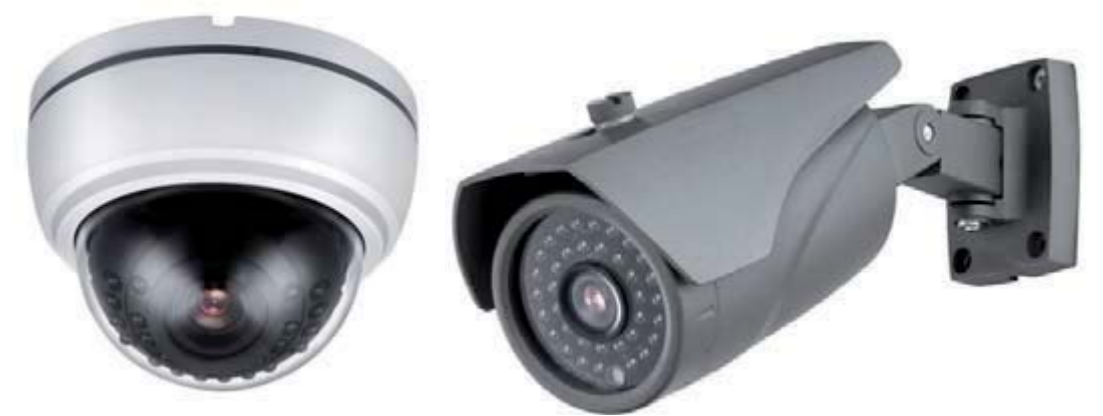

Videocamera di Sorveglianza Wi-Fi: La Videocamera di Sorveglianza Wi-Fi mostrata di seguito è una telecamera di rete di dimensioni ridotte, disponibile in 2modelli opzionali, con un' interfaccia di rete e un' interfaccia di alimentazione nella parte posteriore della videocamera di rete.

Bisogna impostare la funzione Wi-Fi della videocamera di rete quando si utilizza il dispositivo per la prima volta. Inanzitutto, collegare la videocamera alla rete LAN con il cavo di rete all'interfaccia di rete e connettere il cavo di alimentazione di DC 12V 2A all'interfaccia di alimentazione. Dopo avere impostato il Wi-Fi correttamente, scollegare il cavo di rete. La videocamera di rete funzionerà mediante la trasmissione Wi-Fi.

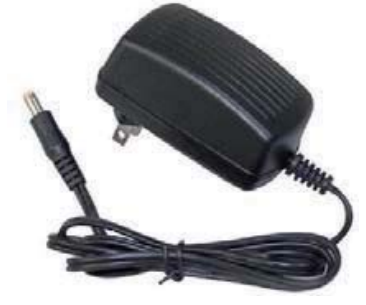

## **(1.2) Introduzione dell'Adattatore della Videocamera di rete**

Adattatore della videocamera di rete: Per alimentare e ricaricare la videocamera di rete (DC 12V 2A).

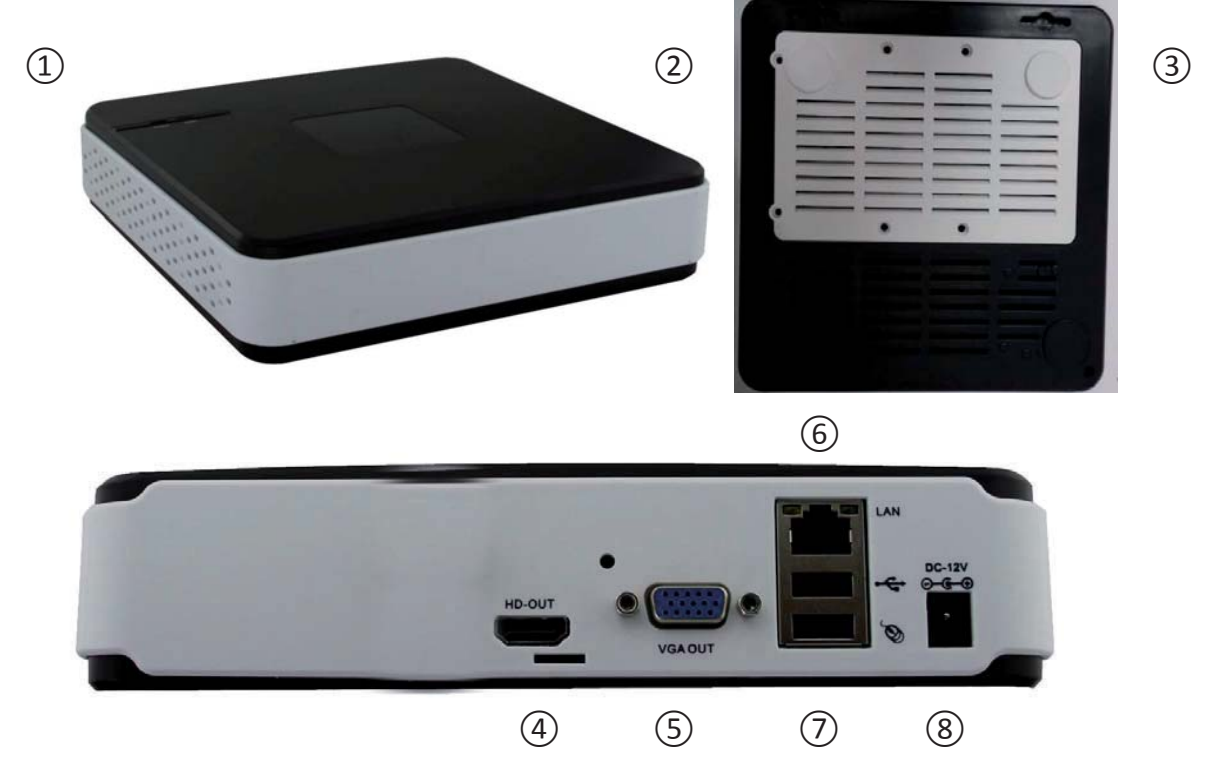

#### **(1.3) Introduzione al NVR**

Spia luminosa: accensione ed avvio dell'HDD.

- Fori di montaggio della box HDD: Totale di 2 fori di montaggio per fissare il coperchio del lettore del disco rigido, aprirlo per accedere all' HDD.

 Fori di montaggio dell'HDD: Totale di 4 fori di montaggio per fissare il lettore del disco rigido; fissare il HDD con le apposite viti fornite nella borsa degli accessori.

Interfaccia Uscita HDMI: Interfaccia HDMI per connettere un dispositivo di visualizzazione.

Interfaccia Uscita VGA: Porta VGA per connettere un dispositivo di visualizzazione.

 Interfaccia LAN : Porta LAN per accedere al router via il cavo di rete, il kit contiene un cavo di rete di 2metri.

 Interfaccia USB: Per collegare il mouse USB, consigliamo l'uso del mouse standard fornito nel kit del NVR.

 Interfaccia di alimentazione: Interfaccia per l'alimentazione dell' apparecchio, si DEVE usare per collegare l'adattatore di alimentazione DC 12V 2A fornito nel kit del NVR.

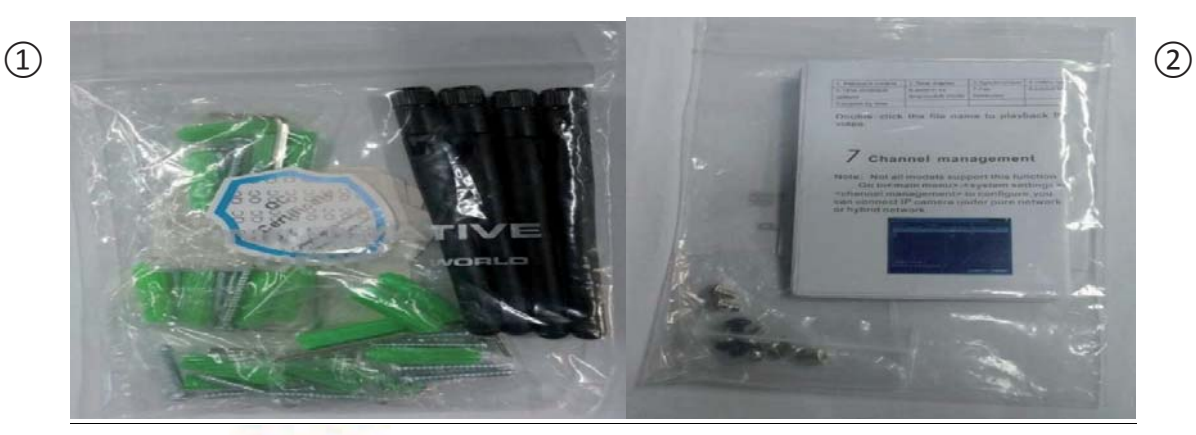

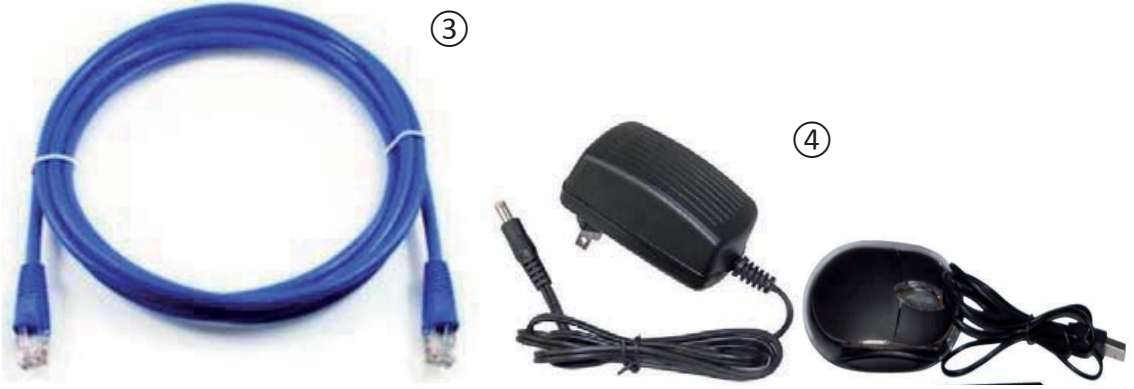

# **(1.4) Accessori**

 $\odot$  Kit accessori: Include 4 viti per installare la videocamera e l'antenna Wi-Fi.

- Guida di Avvio Rapido: Manuale di Uso + CD-ROM + viti per l'installazione dell' Hard disk

 Cavo di rete di 2 metri: Per collegare, da una parte, l'interfaccia di rete del NVR, e dall'altra parte, l'interfaccia LAN del router.

 Mouse USB ed adattatore di alimentazione: Utilizzare il mouse USB per fare funzionare il NVR, adattatore di alimentazione DC 12V 2A.

# *2.* **Connessione di Rete integrata**

### **(2.1) Impostazione della Videocamera di Rete Wi-Fi**

Installare l'antenna sulla videocamera e collegare l'adattatore di alimentazione.

- Attraverso il cavo di rete, collegare al router la videocamera ed il computer collegare al router (assicurarsi che la funzione DHCP del router sia attivata, e che la funzione WIFI del router sia disponibile).

 IP predefinito della Videocamera di rete: 192.168.1.20, il user name per il login è **admin**, la password è **empty**.

 Assicurarsi che sia la videocamera di rete, sia il computer ed il router operino nel medesimo segmento, dal computer collegato aprire il IE browser, inserire l'indirizzo IP della videocamera di rete nella barra degli indirizzi per il log in.

⑤『DeviceCfg』>『System』>『NetService』>『WIFI』>"Enable"

Attraverso "Search" per inserire il WIFI, scegliere la suggestione " static IP "

Una volta finalizzata l'impostazione della videocamera di rete WIFI, scollegare il cavo di rete dall'interfaccia della videocamera di rete. La videocamera di rete funzionerà mediante la trasmissione Wi-Fi.

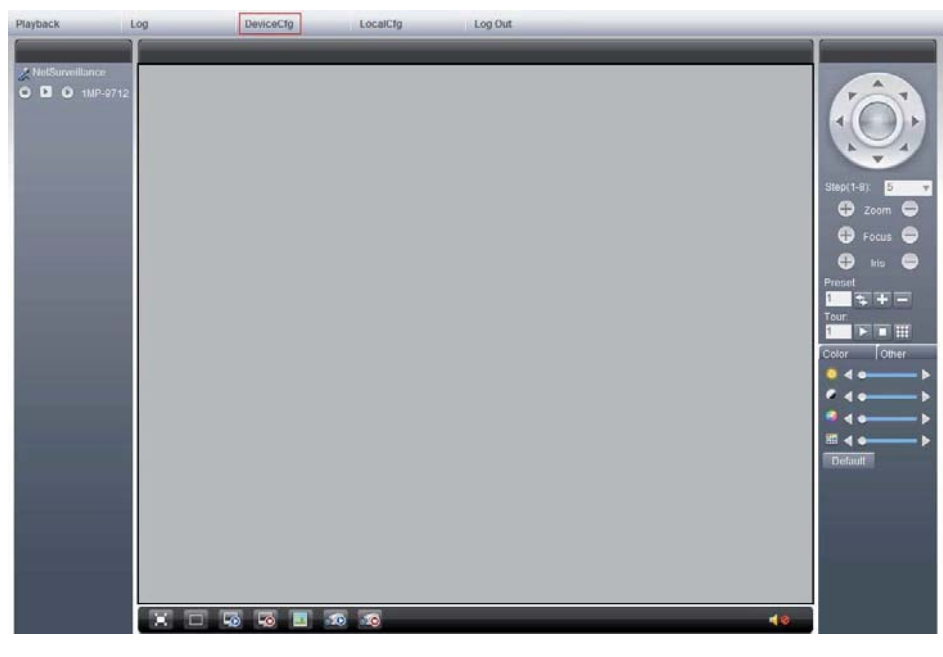

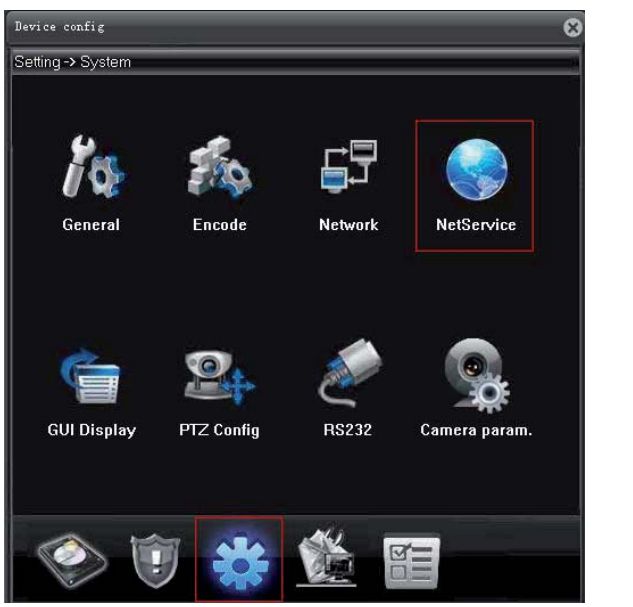

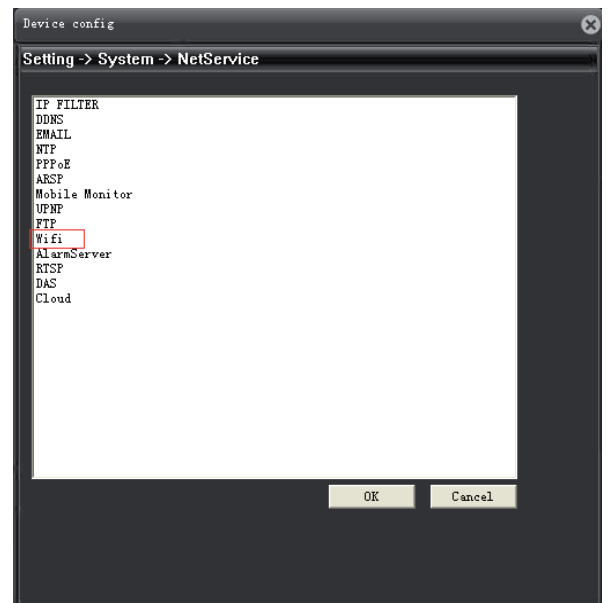

scegliere la suggestione "static IP"

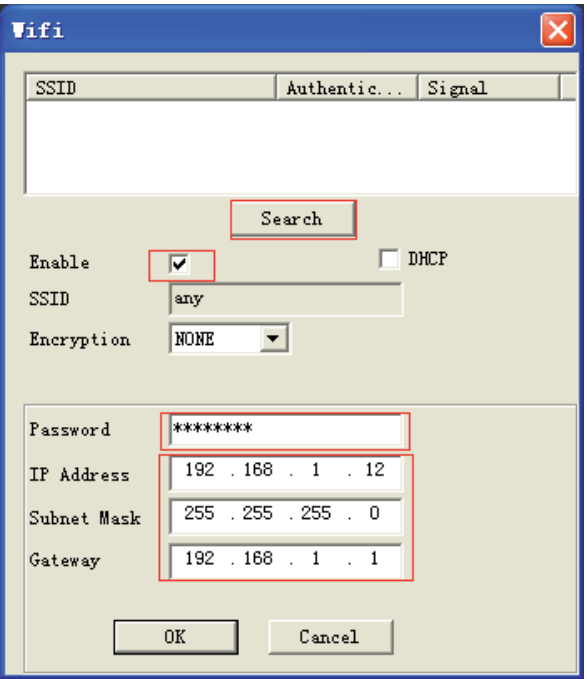

#### **(2.2) Connessione**

 Alimentare l'NVR con l'adattatore di alimentazione DC 12V 2A, collegare il mouse USB ed il dispositivo di monitoraggio (VGA o HDMI opzionale)

- Il cavo di rete di 2 metri fornito nel kit serve per collegare, da una parte, l'interfaccia di rete del NVR, e dall'altra parte, l'interfaccia LAN del router (assicurarsi che la funzione DHCP del router sia attivata, e che la funzione WIFI del router sia disponibile)

 Recuperare l'indirizzo IP del NVR: L'indirizzo IP è facile da inserire sul browser web, può essere impostato manualmente o ottenerlo automaticamente via il DHCP.

I valori predefiniti di fabbrica del NVR per il log sono:

user name: **admin**, password : **empty (lasciare vuoto)**

Main Menu | > [System | > [Network | >inserire indirizzo IP o lanciare una ricerca automatica con il DHCP ( si suggerisce l'utilizzo del DHCP).

 $\overline{\phantom{a}}$ 

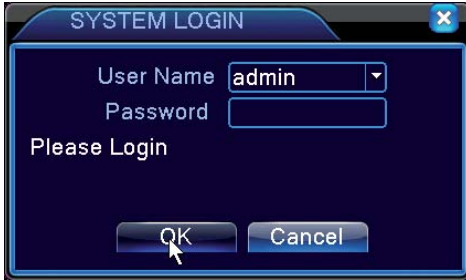

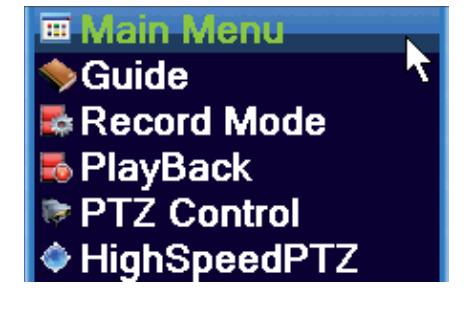

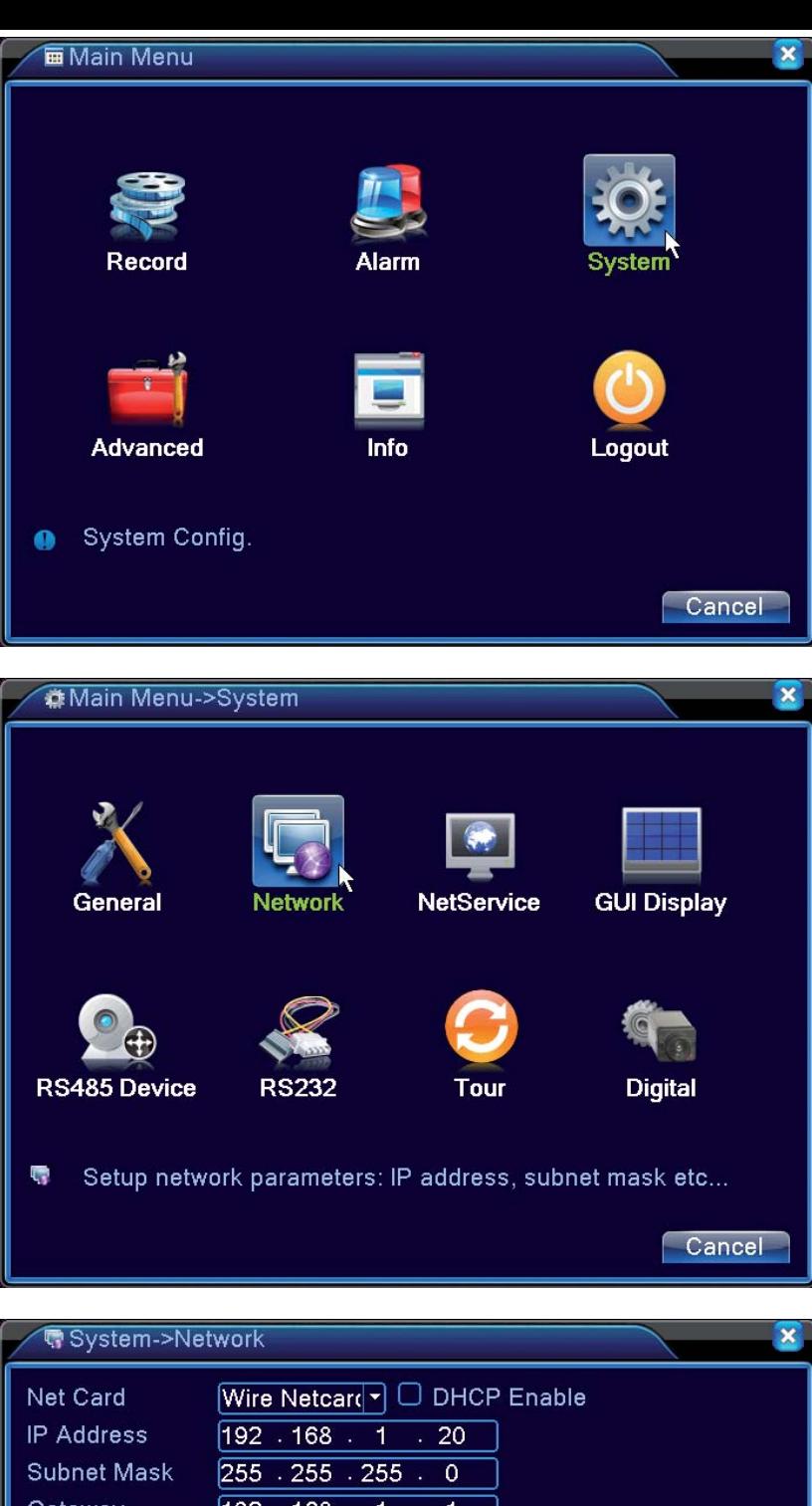

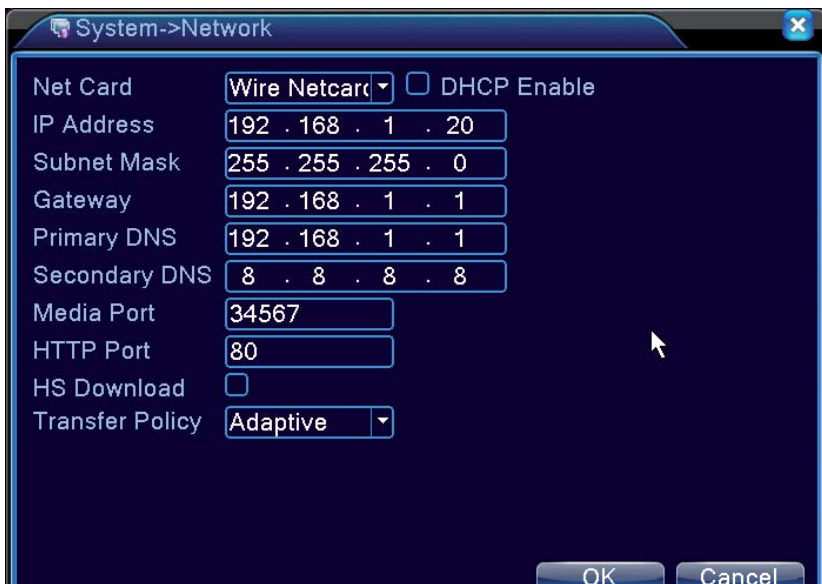

Nello schermo principale del NVR, inserire i vari dispositivi della videocamera ).

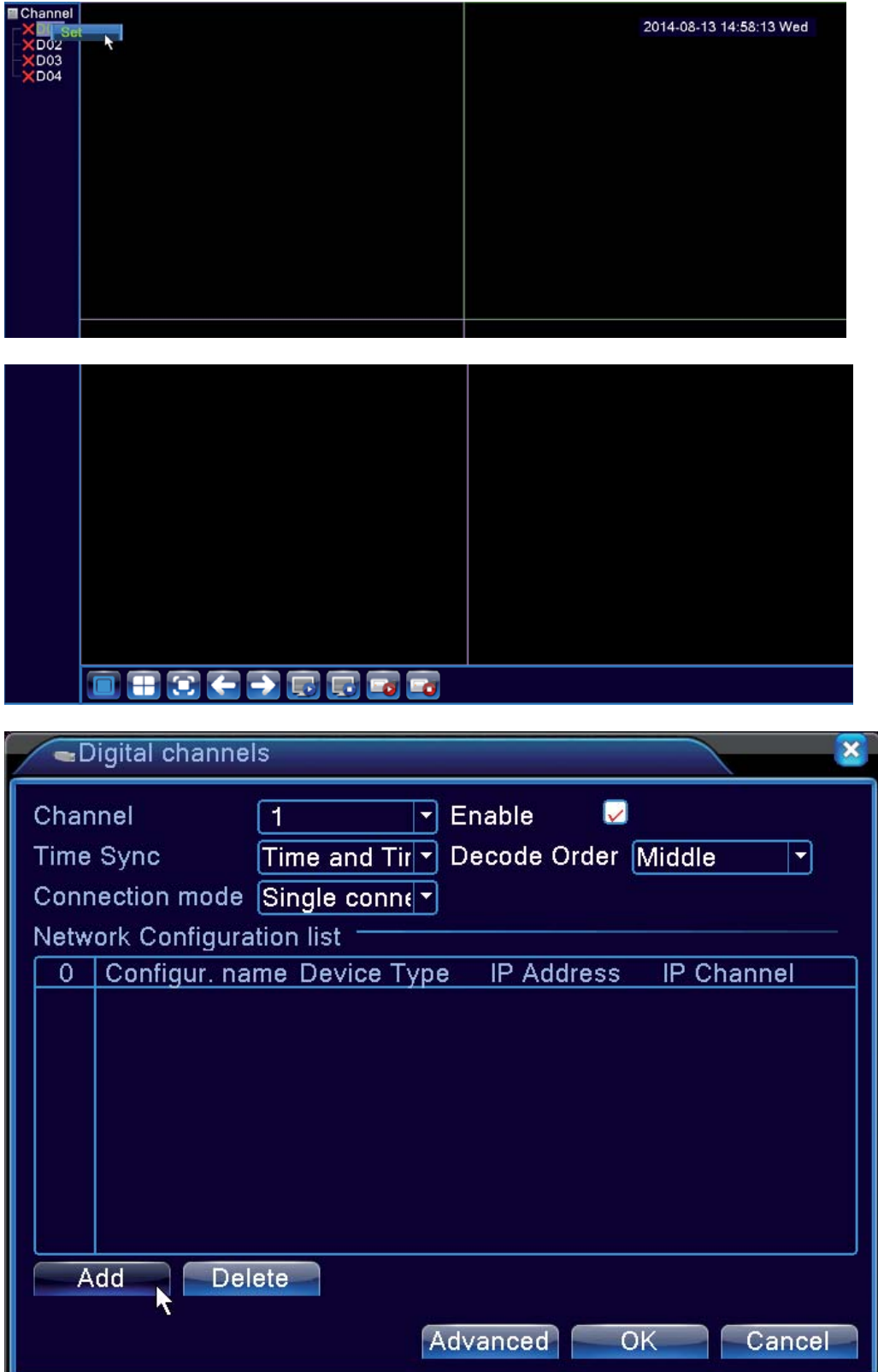

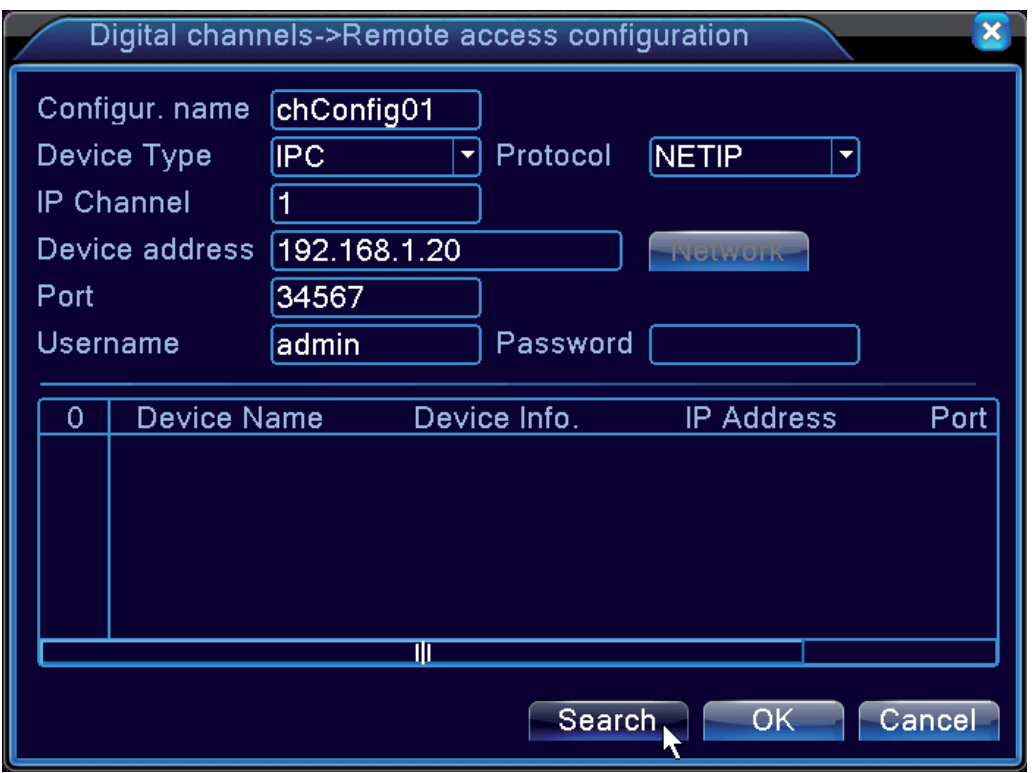

Fare doppio clic sulla videocamera di rete desiderata, cliccare su "OK" per finalizzare l'aggiunta del dispositivo.

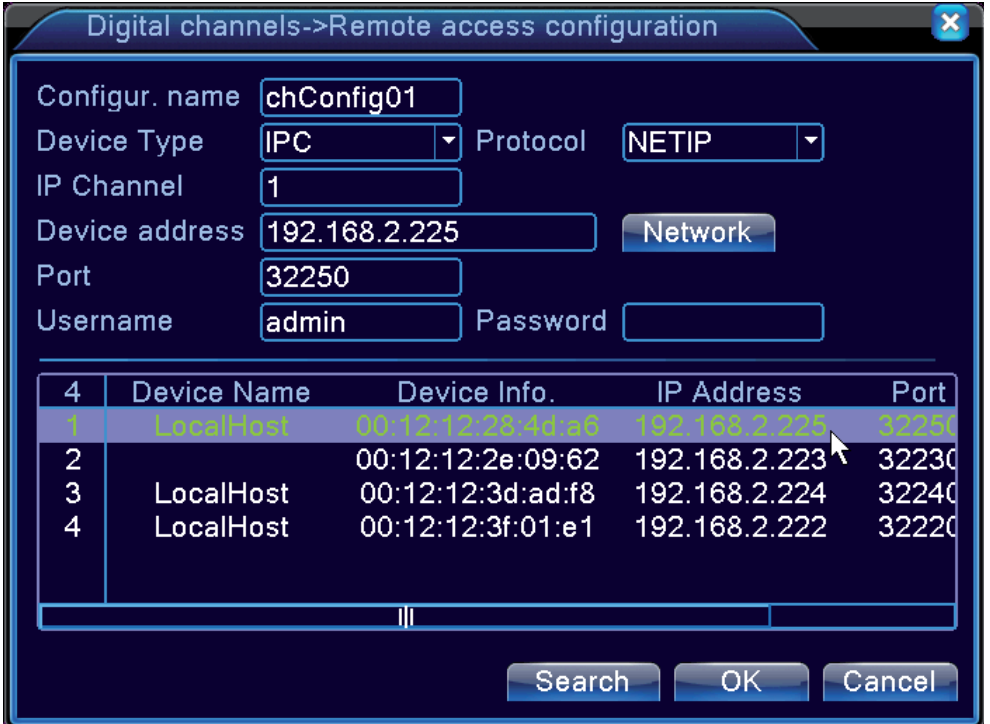

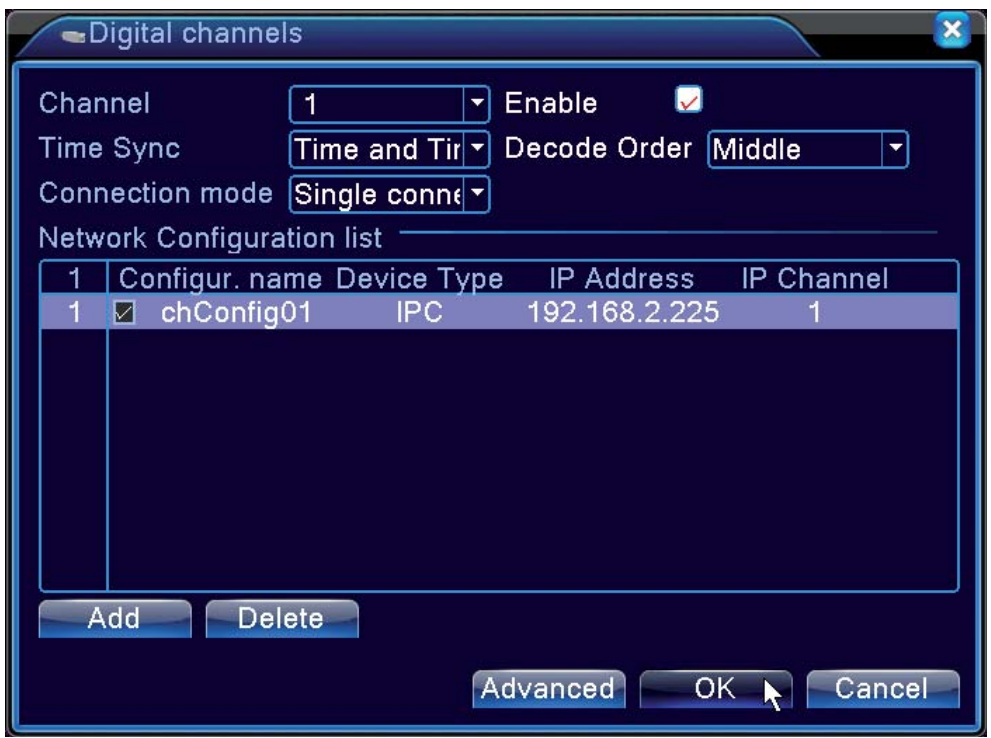

## **(2.3) Impostazioni**

Cercare il numero di serie del NVR: Il numero di serie é facile da inserire sul browser web o sull' App del cellulare, utilizzando il mouse USB, attivare la ricerca del SN dell'NVR

 $\lceil$  Main Menu $\rfloor$   $>$   $\lceil$  Info $\rfloor$   $>$   $\lceil$  Version $\rfloor$   $>$ ottenere il "Serial No"

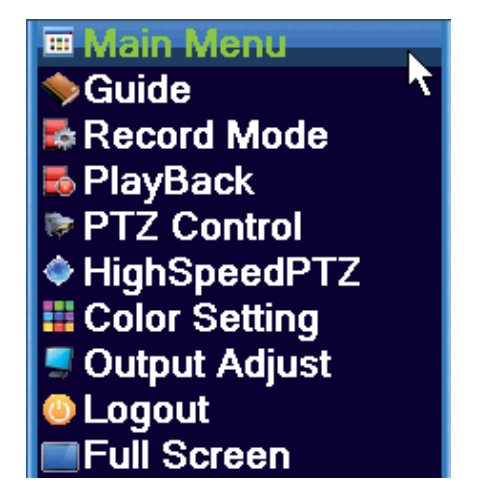

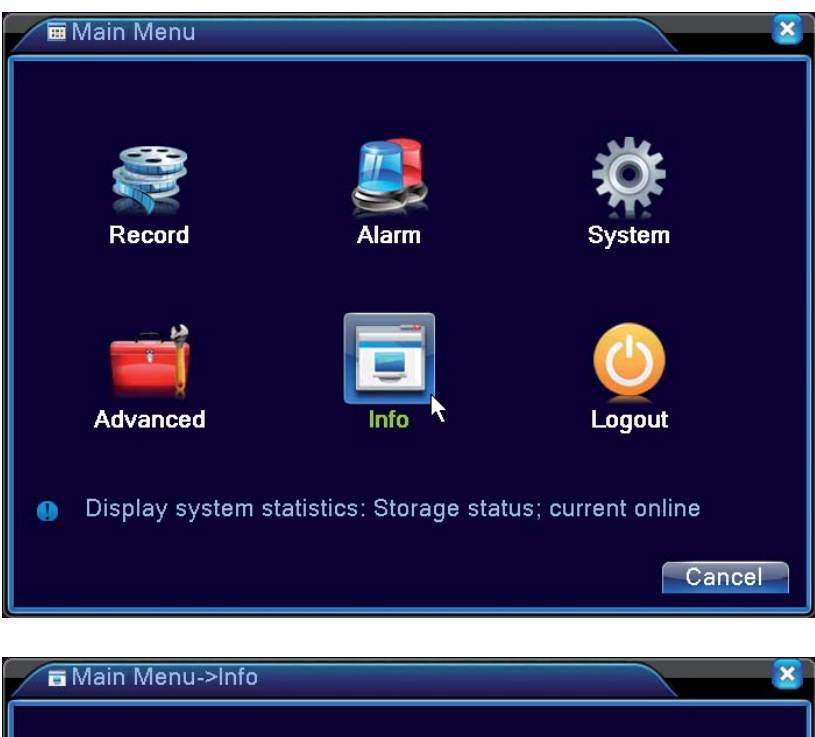

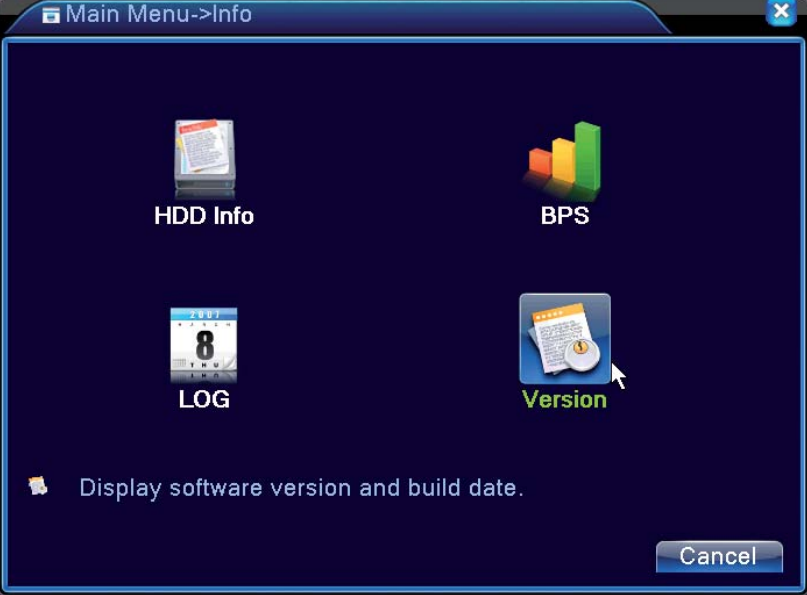

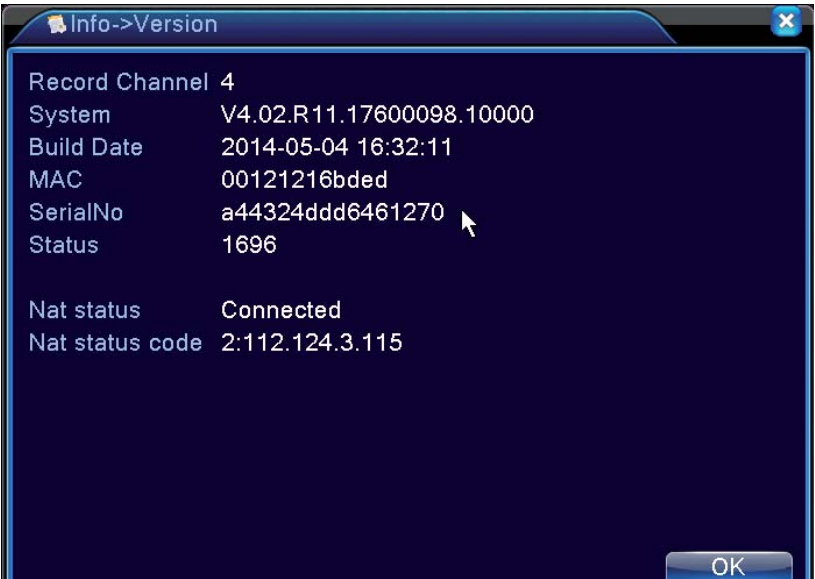

Cercare il Codice QR del numero di serie del NVR: Il codice QR é facile da utilizzare sul browser dell' App del cellulare, utilizzando il mouse USB o

 $\lceil$  Guide $\rfloor$  >  $\lceil$  Next $\rfloor$  > cercare "SN"

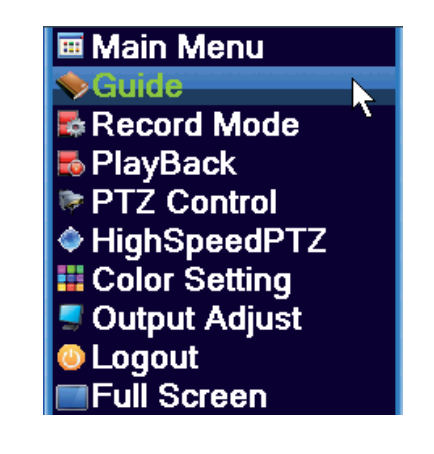

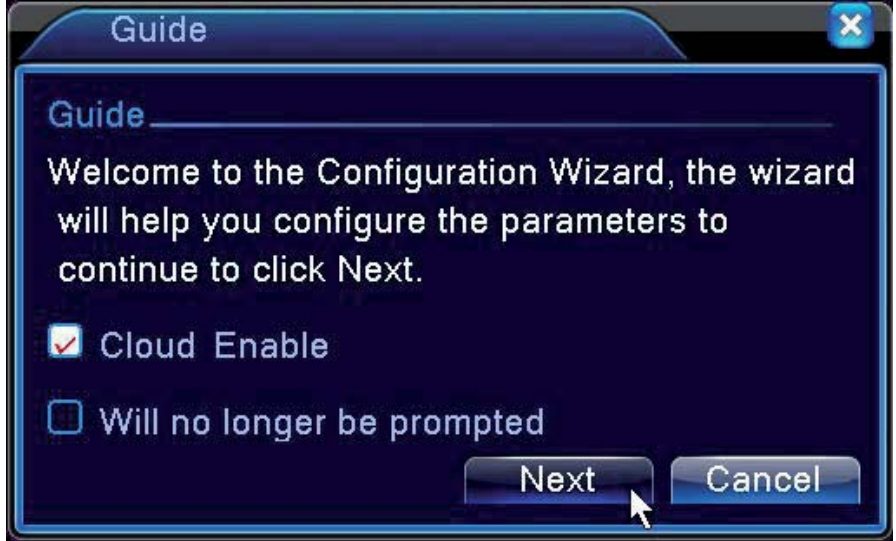

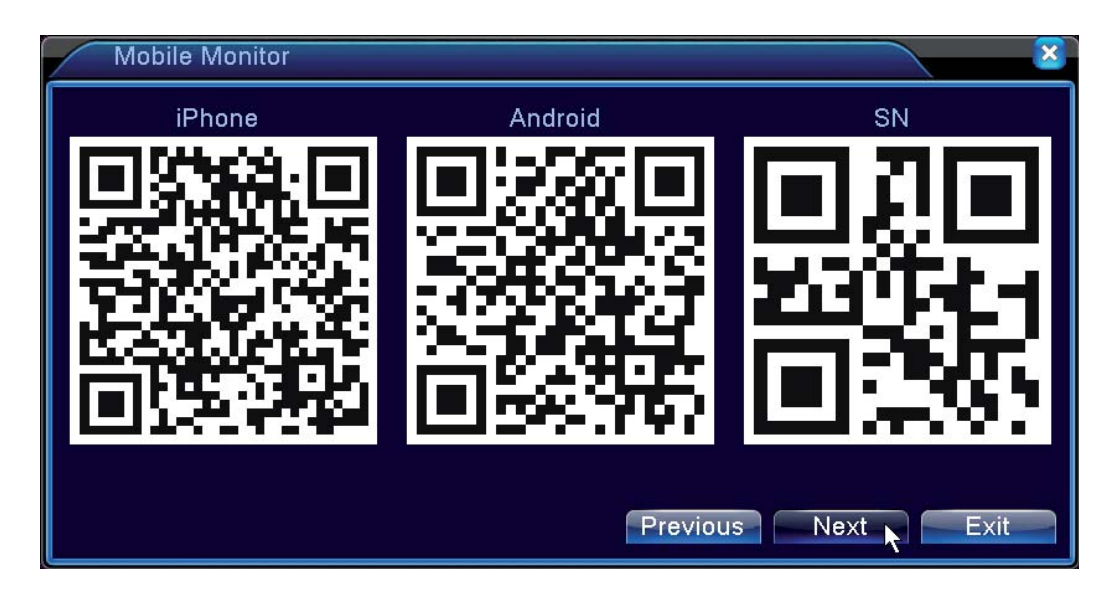

#### *3.* **Ricerca sulla rete LAN**

Assicurarsi che sia la videocamera di rete, sia il computer ed il router, operino nel medesimo segmento. Dal computer collegato aprire il IE browser, inserire

l'indirizzo IP della videocamera di rete nella barra degli indirizzi per il log in.

L'indirizzo IP della videocamera di fabbrica, da inserire manualmente é : 192.168.1.20 I valori predefiniti di fabbrica per il log in sono: user name : **admin**, la password : **empty (lasciare vuoto)**

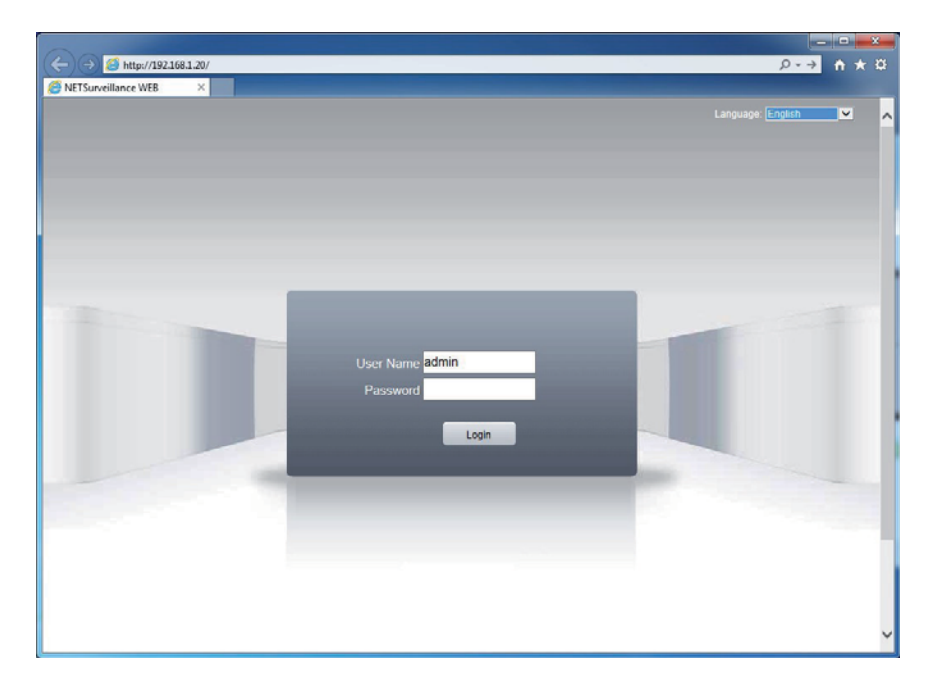

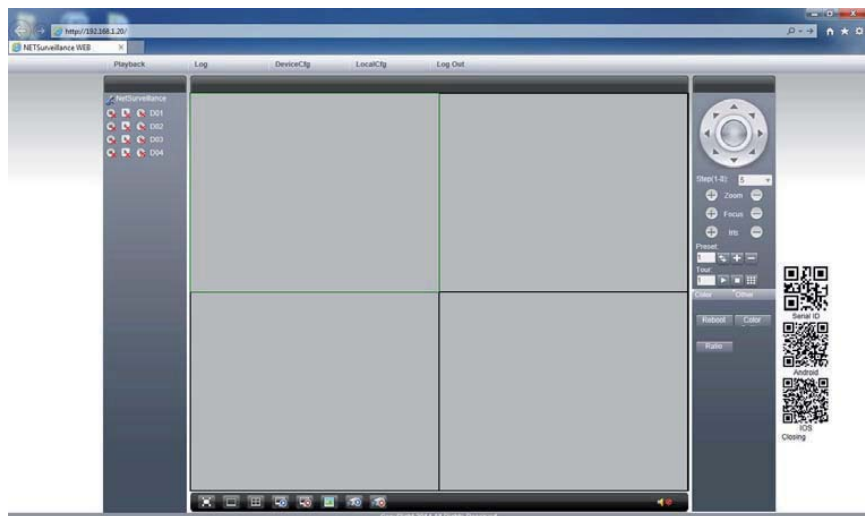

#### *4.* **Ricerca sulla rete WAN**

Assicurarsi che l'interfaccia di rete del NVR e l'interfaccia di rete LAN del router siano connessi, per verificare se il router è connesso alla rete WAN, andare sulla pagina di impostazione del NVR | Main **Menu** 

```
\mathcal{P} | Info\mathcal{I} > | Version \mathcal{I} > | Nat status \mathcal{I} lo stato indica " Connected" (connesso)
```
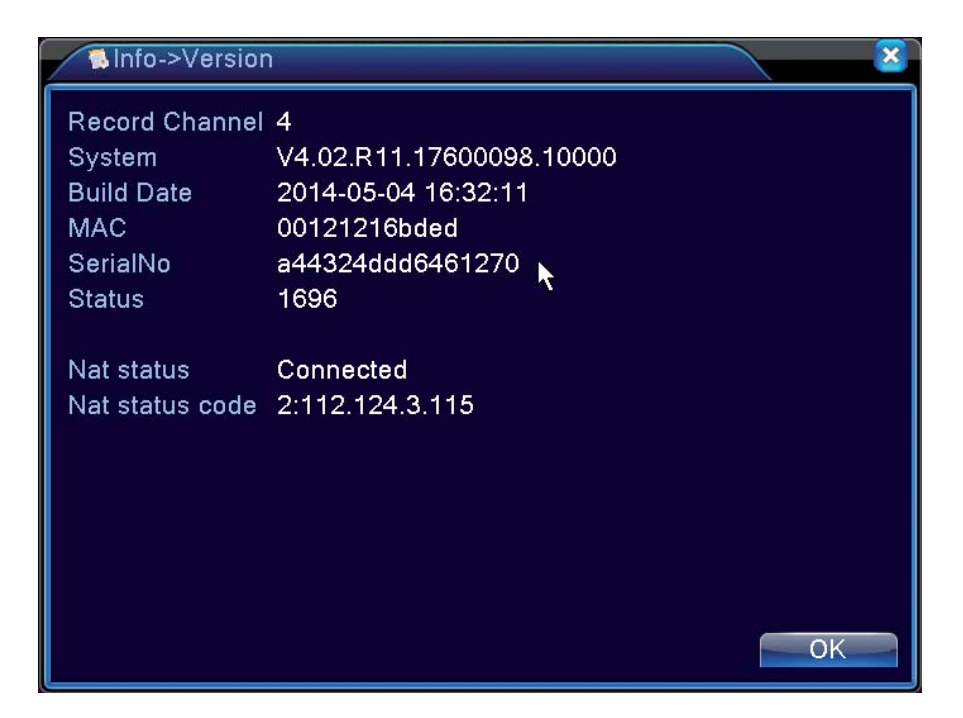

Aprire il browser via LAN del computer, inserire l'indirizzo del sito cloud service http://www.xmeye.net

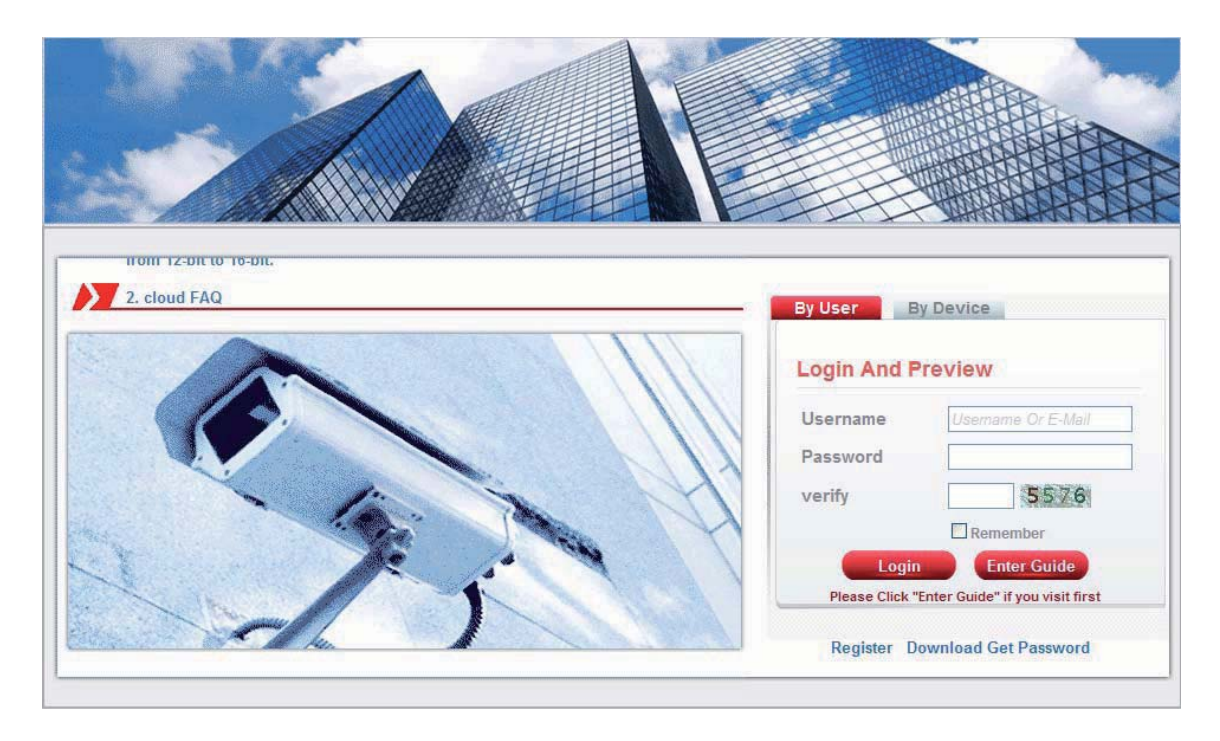

*ELCART DISTRIBUTION SPA via Michelangelo Buonarroti, 46 - 20093 Cologno Monzese (Milano) ITALY*

Cliccare su "Enter Guide" ed installarlo passo a passo

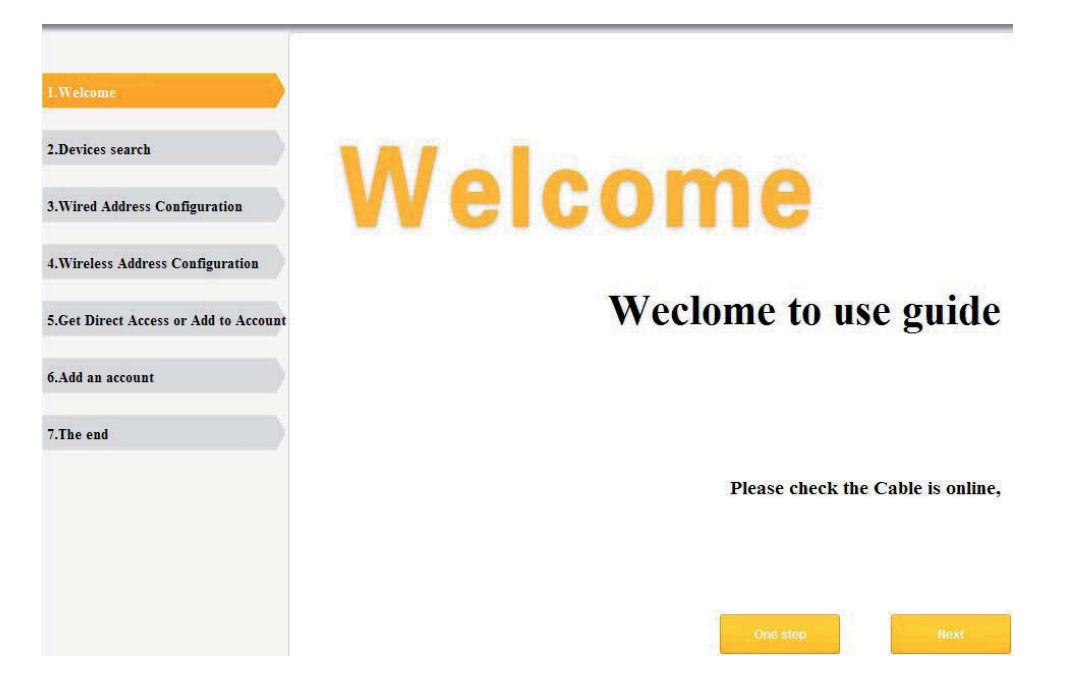

Dopo averlo installato correttamente,si potrà accedere al NVR da qualsiasi luogo connesso ad internet indipendentemente dal punto in cui si trovi.

#### *5.* **Ricerca dell'APP**

Gli utenti IOS e Android devono scaricare prima il software "xmeye" per potersi loggare, l'esempio di seguito mostra la versione Android.

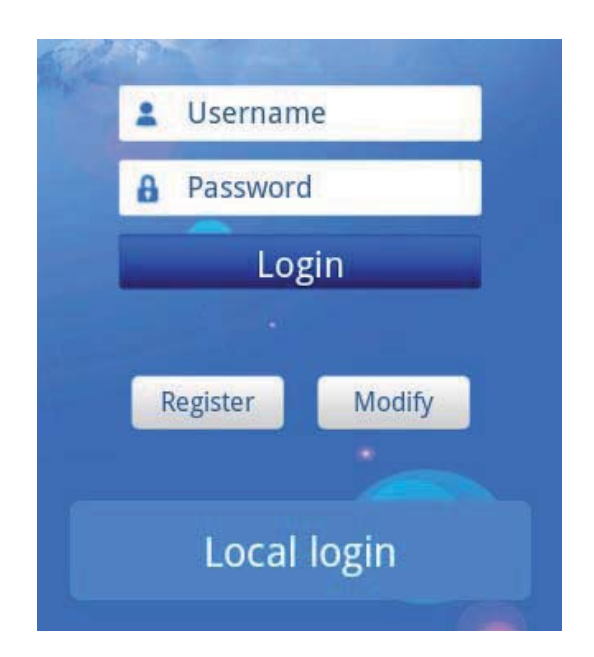

0 User Login: Una volta connesso al server, cliccare su l'Register l per registrarsi come utente o accedere direttamente su http://www.xmeye.net (cloud address) user name; una volta connesso con il suo account al sito, aggiungere il dispositivo.

- LAN Login: Accedere alla rete LAN utilizzando l'indirizzo IP o il numero di serie per aggiungere il dispositivo.

*ELCART DISTRIBUTION SPA via Michelangelo Buonarroti, 46 - 20093 Cologno Monzese (Milano) ITALY*

User Login: Dopo il log in, gli utenti registrati possono effettuare le seguenti operazioni:

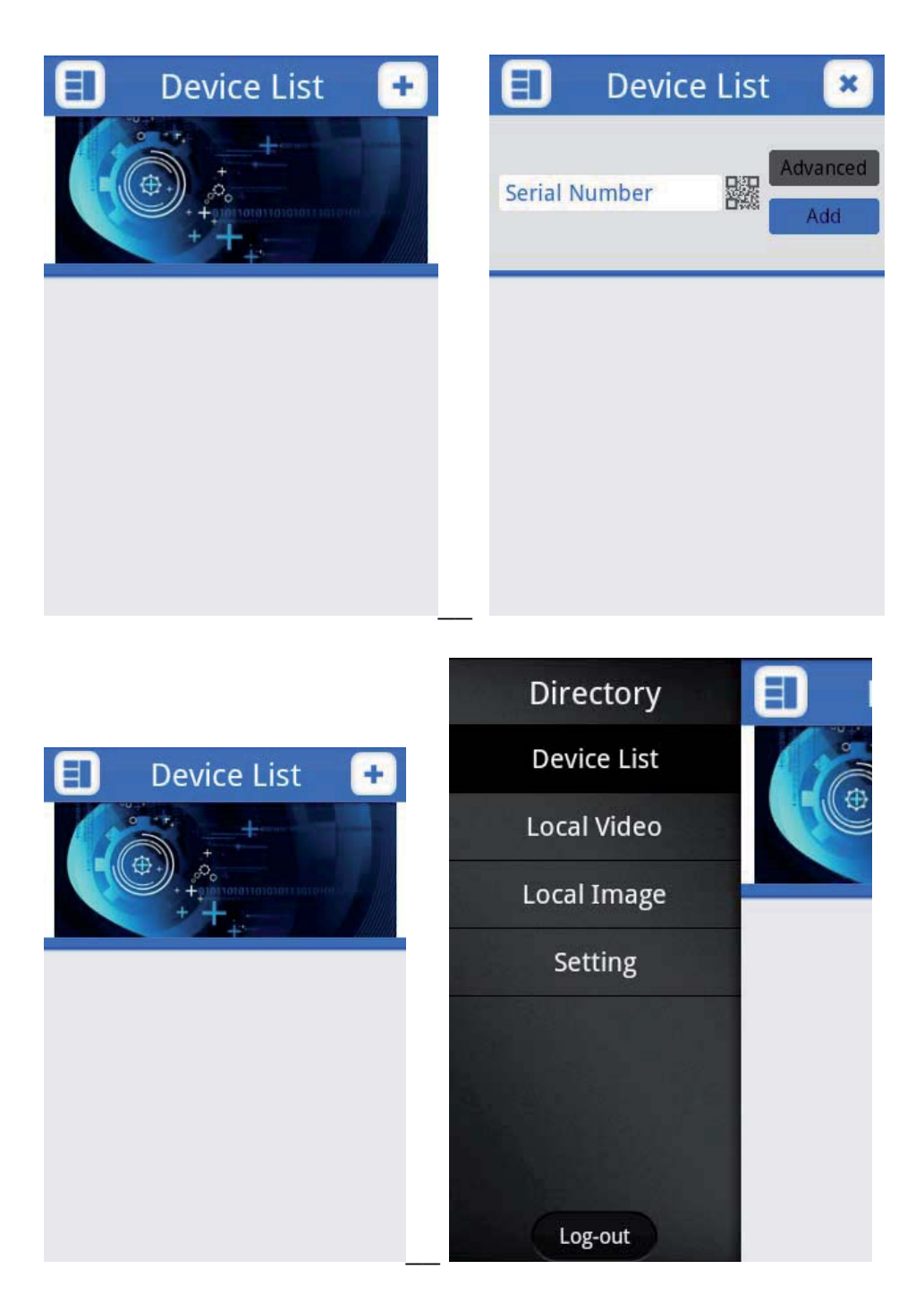

LAN login: Accedere inserendo l'indirizzo IP o il numero di serie.

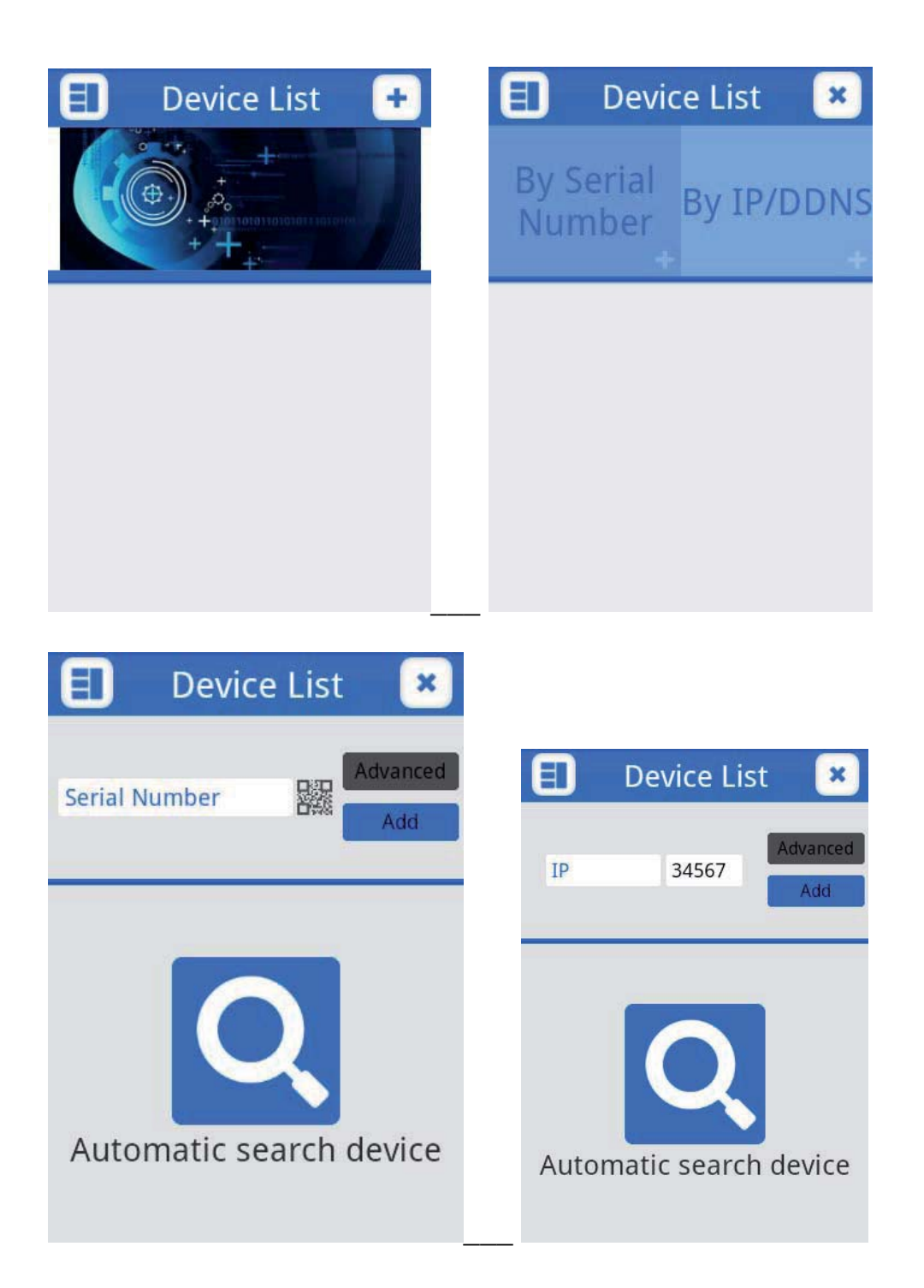

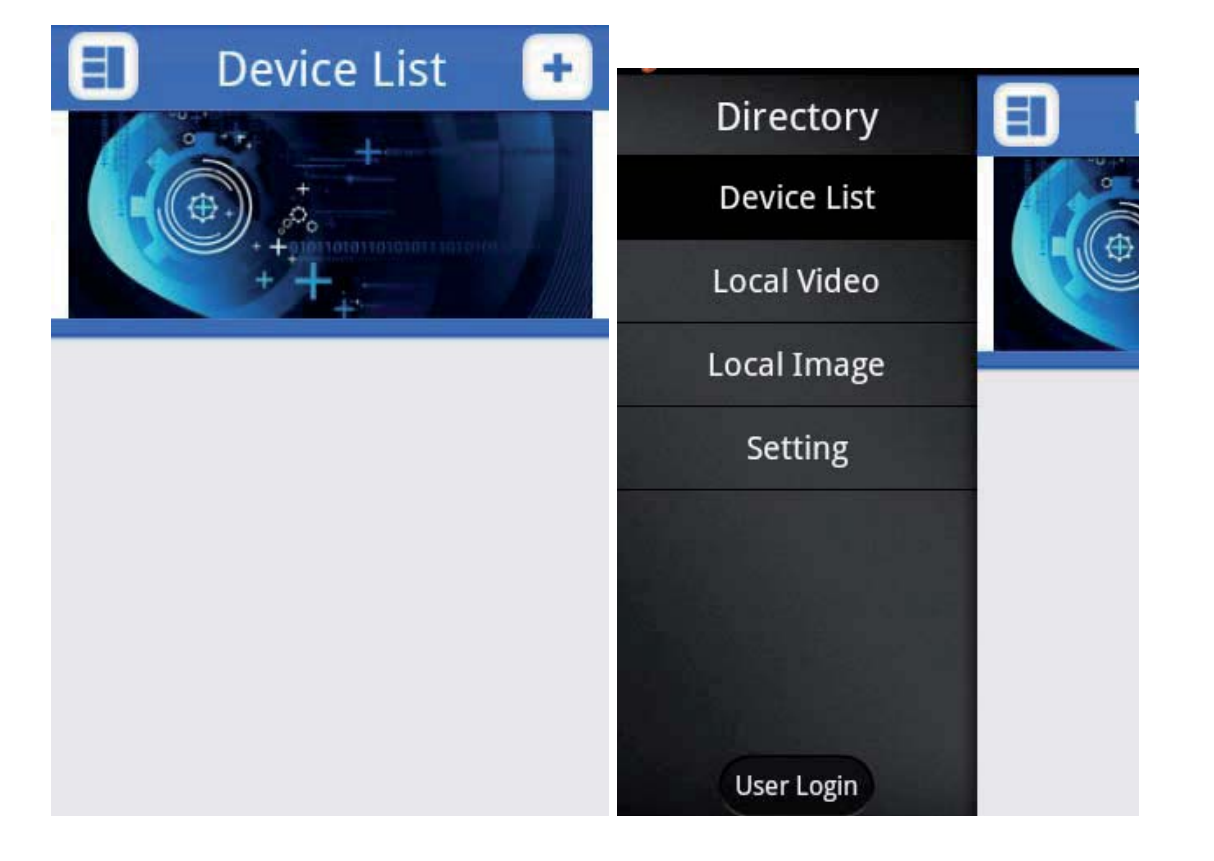

 Introduzione alle funzionalità: Dopo avere aggiunto il dispositivo con successo, di seguito trova le varie funzioni e caratteristiche del prodotto:

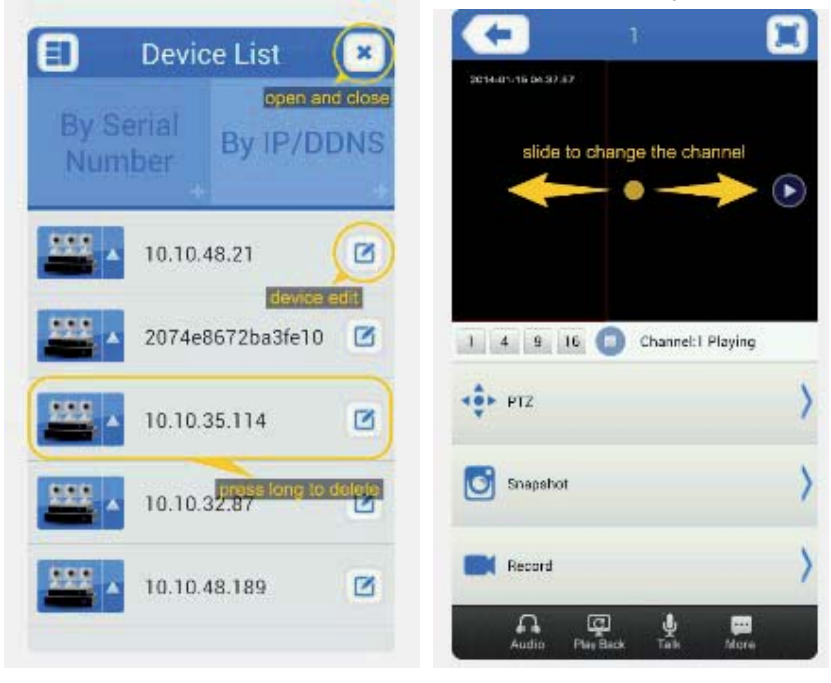

## *6.* **FAQ (Domande Frequenti)**

1. D: Quando si accede alla rete LAN via APP, dopo avere aggiunto l'NVR, non si visualizza nessuna immagine del NVR?

R: Verificare che l'NVR, il telefono cellulare ed il router operino sulla stessa rete LAN. Nel caso contrario, si suggerisce di modificare la rete LAN del NVR e quella del telefono cellulare sullo stesso indirizzo del router.

Verificare se la spia luminosa del NVR che indica la connessione ad internet sia accesa. Normalmente, appare una luce verde constante ed una luce gialla che lampeggia.

Se si verifica una condizione fuori norma, verificare che il cavo di connessione ad internet del NVR sia collegato al router in modo sicuro e corretto.

2. D: Il browser della rete LAN mostra lo schermo di login, ma non riesce a loggarsi con il suo user name?

R: Entrare nella barra degli strumenti, cliccare su [Internet options] > [Security] scegliere > [Internet], Cliccare su "Custom level..."> [ActiveX controls and plug-ins』 infine『Download unsigned ActiveX controls』to" Prompt"。

3. D: Sul supporto WAN, l' APP del cellulare ed il cloud service del computer non vengono visualizzati

R: Assicurarsi che lo stato del NVR [Nat status | sia "Connected" (connesso).

Dettagli sul router:

NVR  $\lceil$  Main Menu $\rfloor$   $>$   $\lceil$  Info $\rfloor$   $>$   $\lceil$  Version $\rfloor$   $>$  verificare  $\lceil$  Nat status $\rfloor$ ;

Se lo stato non è "Connected", si prega di verificare l'indirizzo DNS del NVR, cliccare su *[Main* Menu $\mathbb{I} > \mathbb{I}$ System $\mathbb{I} > \mathbb{I}$ Network $\mathbb{I} >$  verificare il DNS. Il DNS del NVR deve essere il medesimo che quello del computer sulla rete LAN.

Verificare che la rete WAN del router sia connessa.

Verificare che il telefono cellulare ed il computer siano correttamente installati e connessi alla rete WAN.

## *7.* **Scaricamento del software dell'APP**

Gli utenti IOS possono cercare e scaricare xmeye da Apple App Store.

Gli utenti Android possono cercare e scaricare xmeye da Google Play.

Poichè la maggior parte dei telefoni cellulari Android non hanno Google Play installato da fabbrica sul cellulare, gli utenti possono loggarsi su internet a

http://www.xmeye.net con il browser del cellulare ed avviare direttamente lo scarico del software xmeye dopo il login.

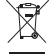

**Informazione agli utenti ex art. 26 D.Lgs. 49/2014**

Il simbolo riportato sull'apparecchiatura (Allegato IX D.Lgs. 49/2014) indica che il rifiuto deve essere oggetto di "raccolta separata" e che è stato immesso sul mercato, in Italia, dopo il 31/12/2010.

Pertanto, l'utente dovrà conferire (o far conferire) il rifiuto ai centri di raccolta differenziata predisposti dalle amministrazioni locali, oppure consegnarlo al rivenditore contro acquisto di una nuova apparecchiatura di tipo equivalente.

L'utente ha dunque un ruolo attivo: la raccolta differenziata del rifiuto e le successive operazioni di trattamento, recupero e smaltimento favoriscono la produzione di apparecchiature con materiali riciclati e limitano gli effetti negativi sull'ambiente e sulla salute eventualmente causati da una gestione impropria del rifiuto. Nel caso di RAEE di piccolissime dimensioni (<25 cm), l'utente ha diritto al conferimento gratuito, senza obbligo di contestuale acquisto, ai distributori al dettaglio la cui superficie di vendita specializzata eccede i 400 mq.

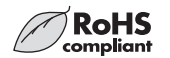

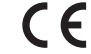